# HOW TO UPDATE RESORT INFORMATION

# LOGIN

- 1. Go to the CMR website: **[www.minnesota-resorts.com](https://minnesota-resorts.com/)**
- 2. On the top or botom of any page, **click the Member Login**

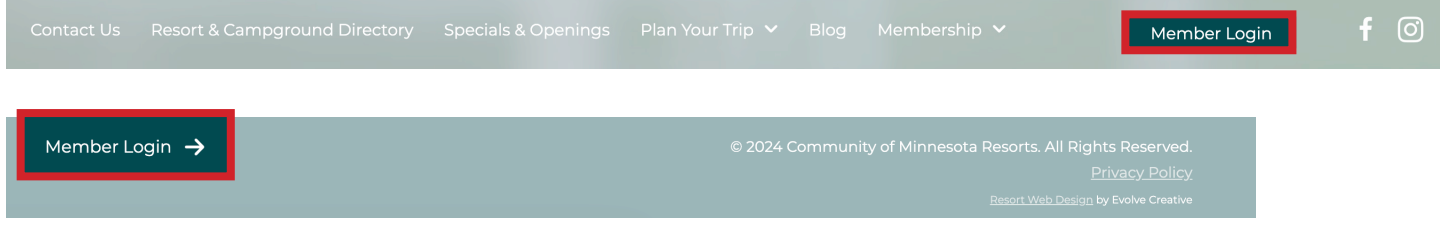

**COMMUNITY OF** MINNESOTA erts

3. Enter your **Username (email address) and password**, then press LOGIN. If you don't know which email that is used, contact the CMR Office Manager.

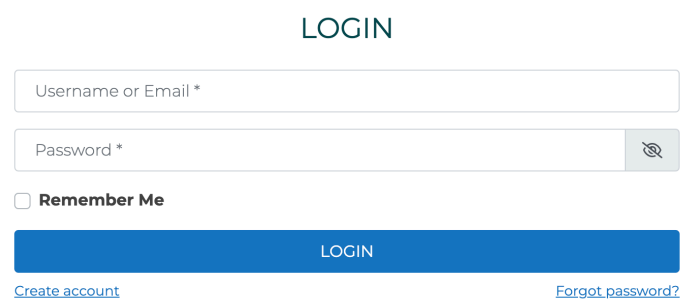

# FIND YOUR RESORT

4. Once you're logged in, you will see the backend of the website. In the left sidebar menu, **click on Resorts** to find your resort.

| $\mathbf{w}$             | a Community of Minnesota Resorts <b>+ 2</b> 2 ■ 0 + New $\exists$ O SEO E VFB Pro   | Howdy, alxs                                                                   |
|--------------------------|-------------------------------------------------------------------------------------|-------------------------------------------------------------------------------|
| <b>2</b> Dashboard       | Resorts<br><b>Add New Resort</b>                                                    | Screen Options ▼                                                              |
| AyeCode                  | All (208)   Published (146)   Drafts (62)                                           | <b>Search Resorts</b>                                                         |
| Posts                    | All dates<br>Filter<br><b>Bulk actions</b><br>Apply<br>$\checkmark$<br>$\checkmark$ | of 11 $\rightarrow$ $\rightarrow$<br>208 items $\langle \langle \rangle$<br>1 |
| $\mathbf{q}_1$ Media     | Date $\triangle$<br>Title $\triangleq$<br>n.<br>Author<br>Title tag<br>Meta Desc.   | noindex? $\stackrel{\triangle}{=}$<br>nofollow? $\hat{=}$<br>Score            |
| <b>L</b> Pages           | acornhillresort@<br>Published<br><b>Acorn Hill Resort</b><br>n                      |                                                                               |
| <b>Resorts</b>           | gmail.com<br>2021/11/14 at 5:29<br>pm                                               |                                                                               |
| <b>All Resorts</b>       | Last Modified<br><b>Adventure North</b><br><b>Karen Senger</b>                      |                                                                               |
| <b>Add New Resort</b>    | <b>Resort</b> - Draft<br>2021/11/16 at 3:08                                         |                                                                               |
| <b>Resort Categories</b> | pm                                                                                  |                                                                               |

*Tip: You can click on Title and it will sort alphabetically.* 

### 5. Click on your Resort Name to edit information. This is done on the backend of the website.

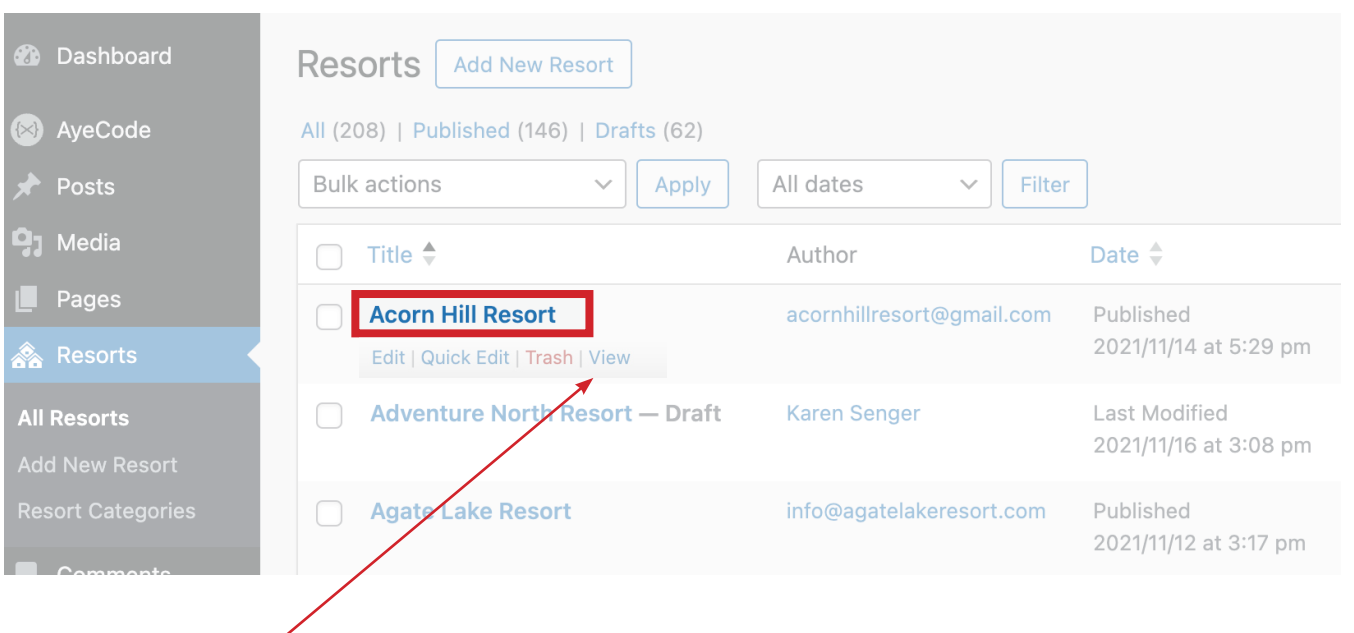

MINNESOTA

Tip: Click on "View" to see what your current information looks like on the website frontend.

If you right-click on "View" you can select "Open Link in New Tab" (or window) to open it in a new tab or window.

### ← Return To Directory **ACORN HILL RESORT**

#### **RESORT DETAILS**  $J$  218-547-1015

- acomhillresort@gmail.com
- **Wisit Website**
- $f$  Facebook O Instagram
- $\blacktriangleright\hspace{-4.5mm}\blacktriangleright$  Twitter

**RESORT LOCATION** 

**RESURT LUCATION**<br>4691 Acorn Hill Lane NW<br>Walker, MN, Leech Lake<br>**By Lake:** Leech Lake

#### **ABOUT ACORN HILL RESORT**

Acorn Hill offers 1-, 2-, and 3-bedroom cabins with knotty pine interiors, carpeting, and hardwood floors. Our 1-bedroom and 3-bedroom cabins also include a shower and bathtub. Our two-bedroom cabins have a shower only.

Contact Us Resort & Campground Directory Specials & Openings Plan Your Trip V Blog Membership V

Our cabins include complete kitchens with A/C, heat, microwaves, coffee makers, satellite out counter in the players, Wireless Internet, a picnic table, fire pits, and an outdoor grill. Many of our modern cabins are lake-front and overlook Trader's Bay.

We offer laundry facilities, dock service, gas, balt, and fish cleaning facilities, and our 24 X<br>40 pavilion is an excellent place for family reunions, fishing parties, or cookouts. Relax on<br>40 pavilion is an excellent pla

Acorn Hill offers you 43 seasonal and four rentable wooded RV sites and a variety of tent<br>sites. Our new 24 X 40 pavilion is great for family reunions or fishing retreat cookouts. We<br>have even added a private shower and la

Spring: Watch the North come alive! Enjoy the spring air, and plan your family reunion at Acorn Hill Resort.

Summer: Full-Service Family Resort is ideal for reunions, vacations, and fishing parties. Gather up your friends and family, we will see ou up north!

Fall: See the fall colors and enjoy the serenity of fall up north. Fishing and hunting parties are always welcome.

Winter: Join us for a northern winter wonderland. We offer twelve 4-person ice sleepers and five cabins this time of year

Check-in time is 3:00 pm; check-out time is 10:00 am. Housekeeping and linens are .<br>provided (excluding to

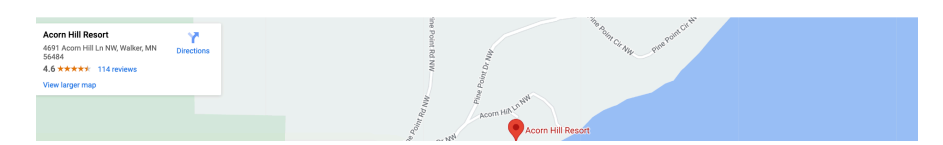

#### **RESORT AMENITIES**

Member Login

- 
- Air Conditioning<br>• Beach<br>• Boat-Motor Rentals<br>• Game Room<br>• Laundry<br>• Pet Friendly<br>• Wi-Fi Access
- 
- 

# ADD/EDIT RESORT DETAILS

- 6. After clicking on your resort name, you'll be able to see **all of the details associated with your resort.**
	- **Resort Name**  no reason to change this unless your resort name has changed
	- **Description**  this is the paragraph text that appears under that "About" section
	- **Checkboxes** for Campground and/or Resort this is connected to the search filtering for users
	- **Featured image** this is the image that appears in the Resort Direcotry
	- **Basic Details** are all of the amenities your resort offers *Note: If you need something added to the checklist, please contact Evolve Creative*
	- Option to display **resort specials\***

**Resort Details** – contact information

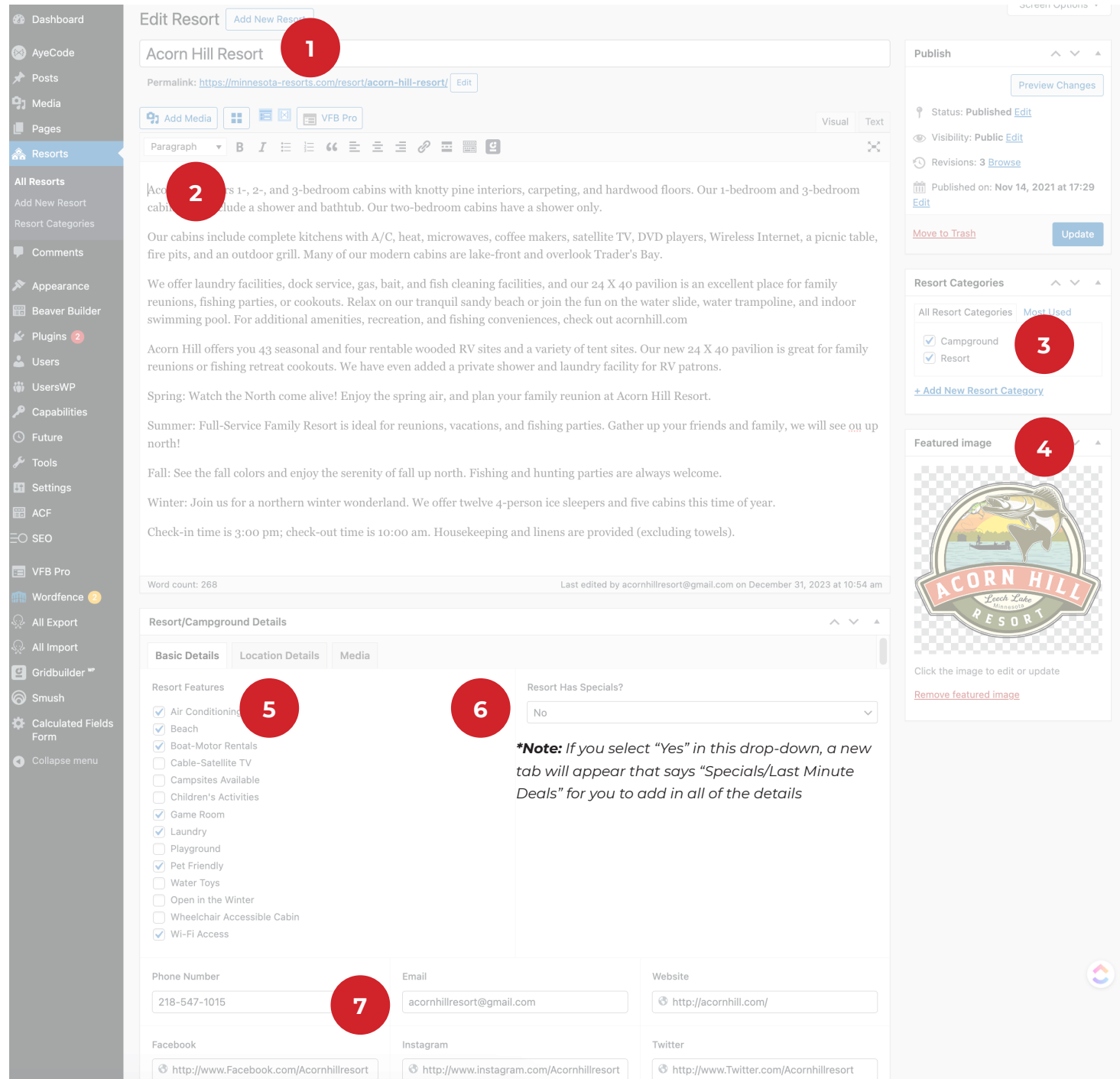

## 7. If you click on the **Location Details tab**, you can **edit/add your address and Lake Name**.

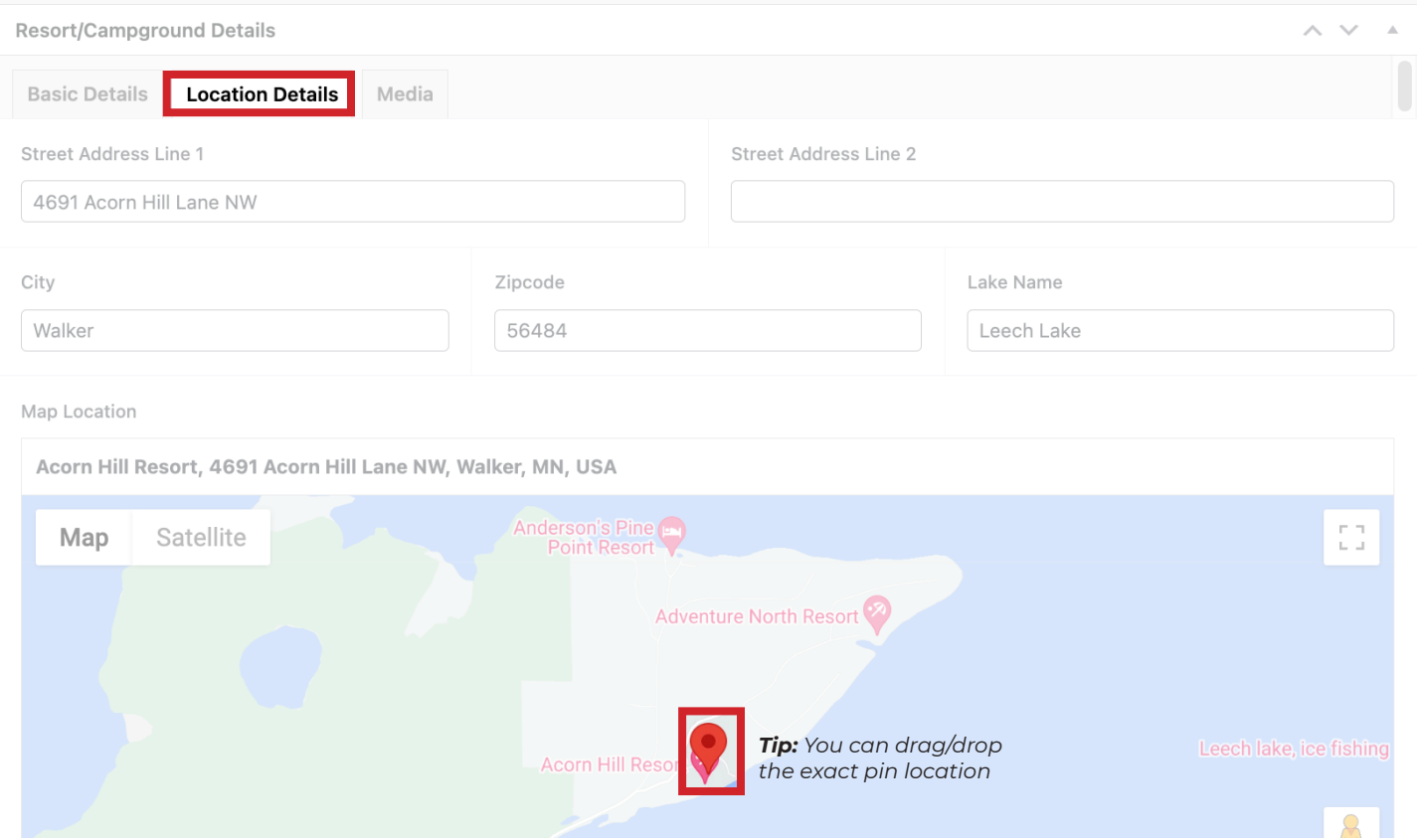

### 8. To **add images** to your listing page, click on the **Media tab**

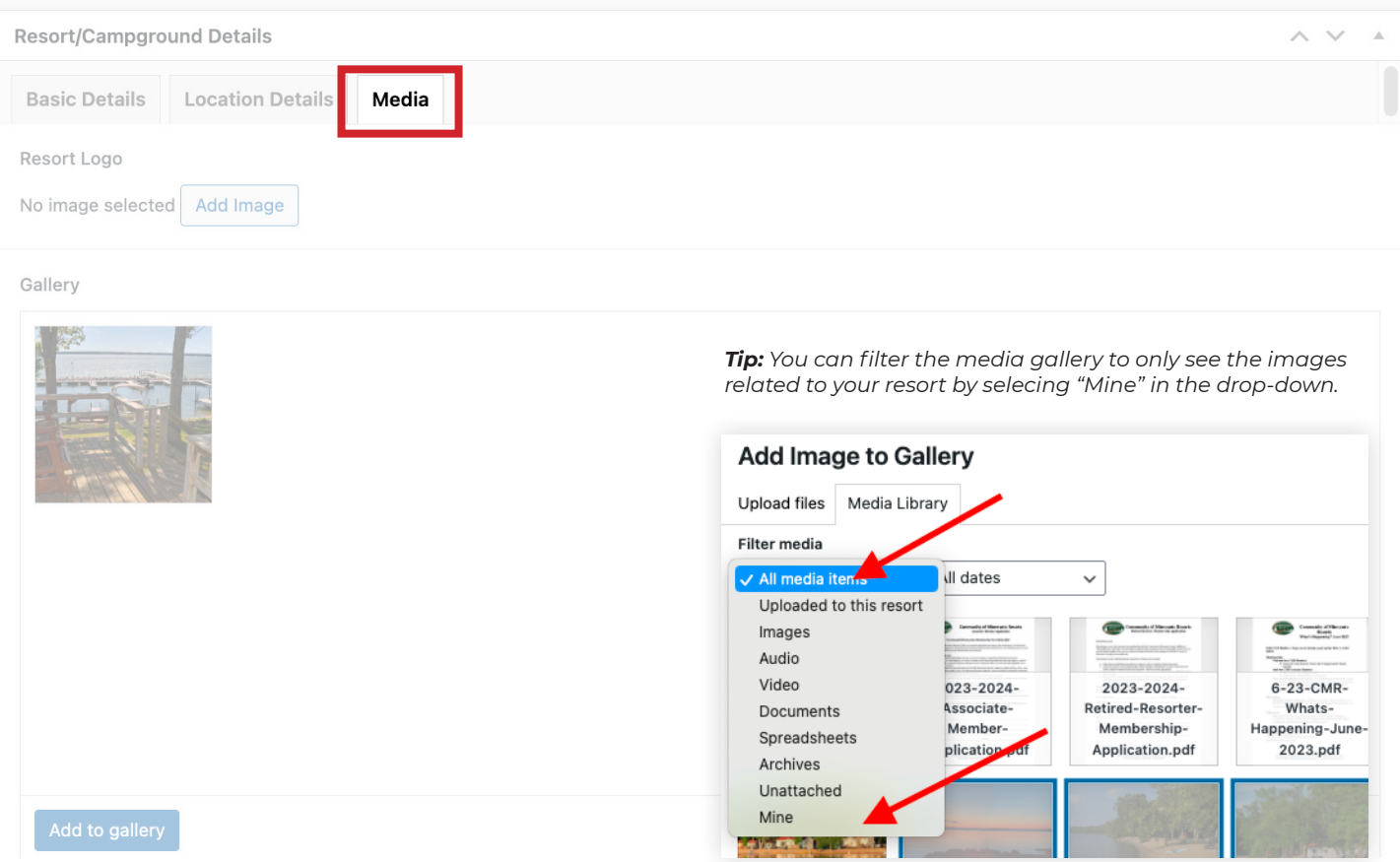

9. If you are a new resort, make sure to set the correct **Author** using the drop-down selection.

10.In the **SEO** section, you can edit/add in a Page Title and meta description.

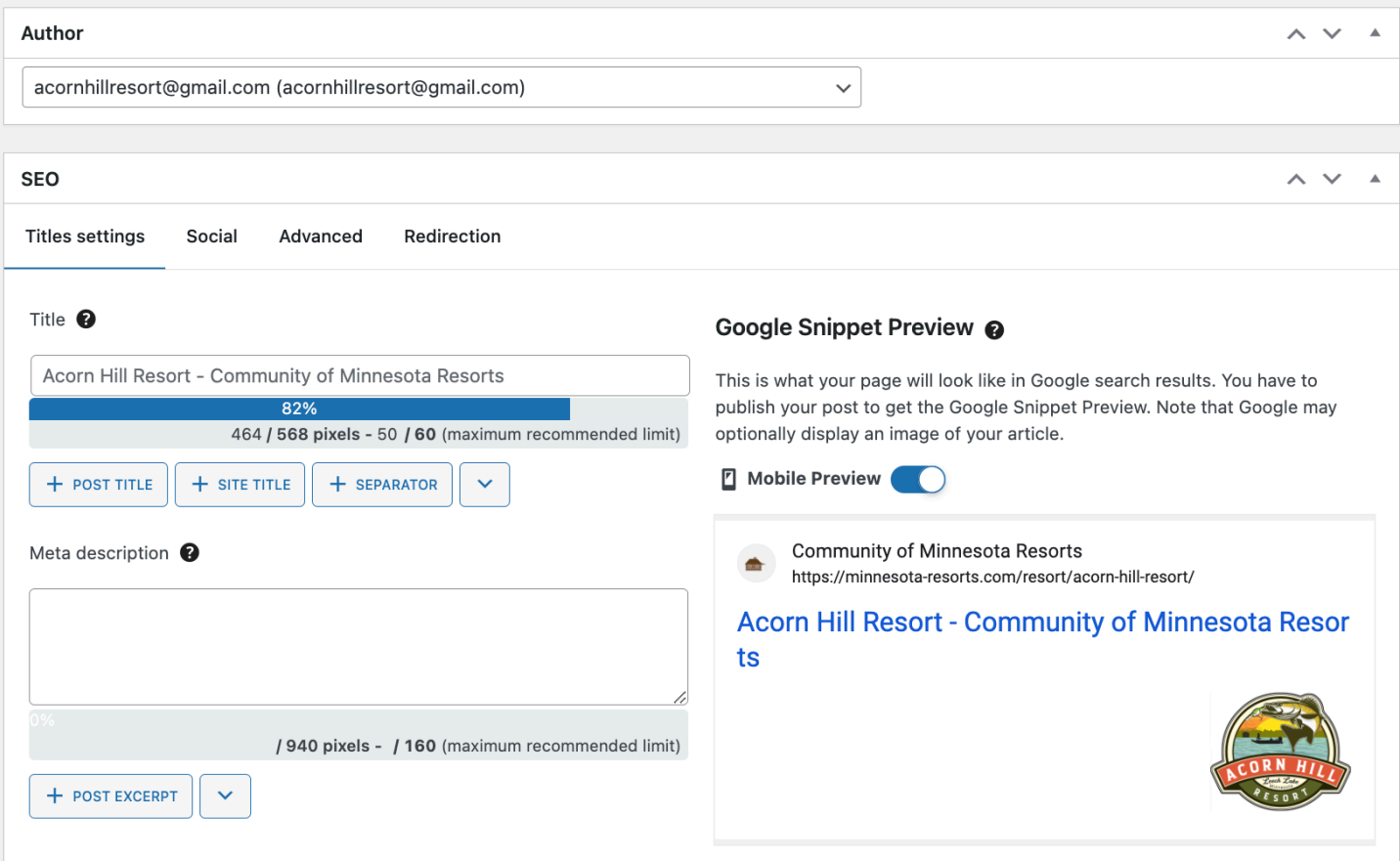

### 11. Once you're done making changes, make sure to click the blue **Update** on the right.

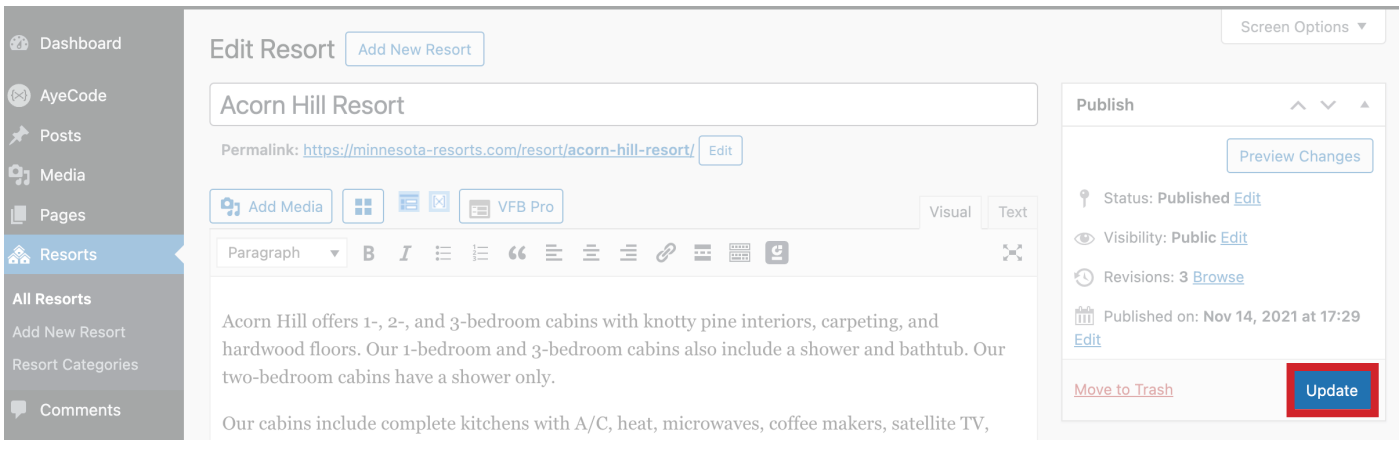

If you would like a visual for everything covered here, you can **[watch the video here.](https://www.loom.com/share/c150adf56da44352a6a6eb1a02d1990a?sid=e951f2be-2442-4441-b978-e2eaf5712b7f)**